# <span id="page-0-3"></span>**Account Transfer**

**[Overview](#page-0-0)** [In Progress](#page-0-1) **[Completed](#page-0-2) [Summary](#page-1-0)** [Restricted Restore errors](#page-1-1) [Additional documentation](#page-1-2)

### <span id="page-0-0"></span>**Overview**

The Account Transfer interface displays the status and progress of your account restoration, and any warnings.

Account transfers appear on the left side of the interface, while site restorations appear on the right side of the interface.

# <span id="page-0-1"></span>In Progress

To pause this process, click Pause.

### Note:

If you accidentally close this interface in WHM, navigate to the Review Transfers and Restores interface (WHM >> Home >> Transfers >> Review Transfers and Restores) and click the appropriate View link.

Use the [/usr/local/cpanel/bin/view\\_transfer](https://documentation.cpanel.net/display/70Docs/The+view_transfer+Script) script to watch the process's progress via the command line. The correct command appears at the bottom of the WHM interface:

You may close this window and view the transfer on the command line: /usr/local/cpanel/bin/view\_transfer DHGfWHNIu8STwNfZ3ywIOLLSGiCQtS

# <span id="page-0-2"></span>Completed

After the transfer and restoration process is complete, the top of the interface displays a Completed message.

The links below the *Transfer* and Restore sections allow you to review the account's transfer and restoration logs, which can help you identify and resolve any warnings or skipped items. The total number of warnings and skipped items appears below each account's link.

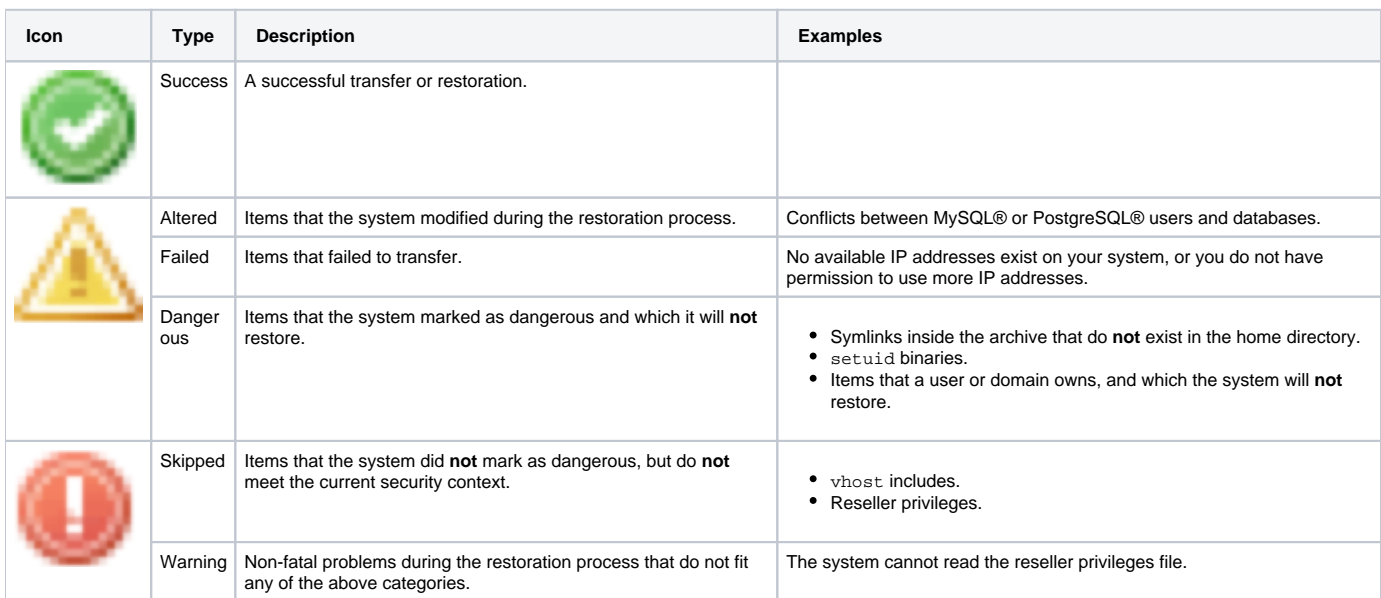

#### To view a log file, click the appropriate link to the log file.

# Note:

To confirm that the system added the newly-transferred account to your backup configuration, navigate to WHM's [Backup Configuration](https://documentation.cpanel.net/display/70Docs/Backup+Configuration) interface (WHM >> Home >> Backup >> Backup Configuration) or Legacy Backup Configuration interface (WHM >> Home > Backup >> Legacy Backup Configuration).

### <span id="page-1-0"></span>Summary

In addition to the transfer and restoration logs, the Summary section provides a list of severe warnings:

- Invalid log files that the system rejected.
- Renamed databases.
- $\bullet$ Renamed database users.
- Skipped database grant tables.

You can use the Rename links in this section to change the names of accounts, databases, and usernames.

# <span id="page-1-1"></span>Restricted Restore errors

If a component of the backup file experiences an issue (for example, a MySQL grant table is compromised, or a symbolic link attack), the system will **not** restore that portion of the backup file, and the interface will issue a warning.

### <span id="page-1-2"></span>Additional documentation

- [Account Transfer](#page-0-3)
- [Account Restore](https://documentation.cpanel.net/display/70Docs/Account+Restore)
- [Transfer Tool](https://documentation.cpanel.net/display/70Docs/Transfer+Tool)
- [The pkgacct Script](https://documentation.cpanel.net/display/70Docs/The+pkgacct+Script)
- [Copy an Account from Another Server with Account Password](https://documentation.cpanel.net/display/70Docs/Copy+an+Account+from+Another+Server+with+Account+Password)